# Join Your WebEx Meeting Using Your Android Device

It's important that you contact your branch office prior to setting up your first meeting.

### Installing the WebEx App from Google Play or Amazon

- 1. From your Android device, search for Cisco WebEx Meetings on Google Play or Amazon.
- 2. Tap "**Install**". The WebEx app will appear on your home screen.
- 3. Tap "**Accept**" to allow needed access.

### Joining a Meeting

- 1. Go to the email invitation and Tap the link to Join the WebEx Meeting.
- 2. Tap "**Allow**".
- 3. Tap "**Accept**" to agree to the Terms of Service.
- 4. Enter your name and email address, and Tap "**OK**".

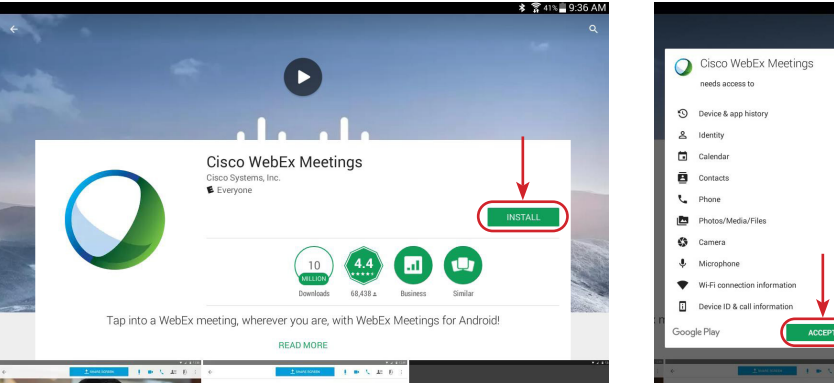

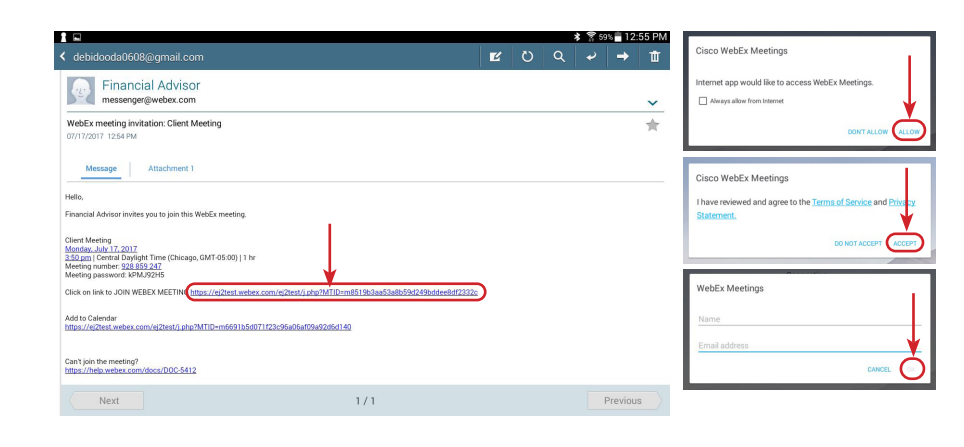

## Sending and Viewing Video

#### To send video from your webcam:

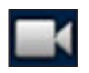

- 1. Tap the gray video icon to turn on video. Your self-view appears.
- 2. Tap "**Start my video**".

#### To stop your video:

- 1. Tap the green video icon.
- 2. Tap "**Stop my video**".

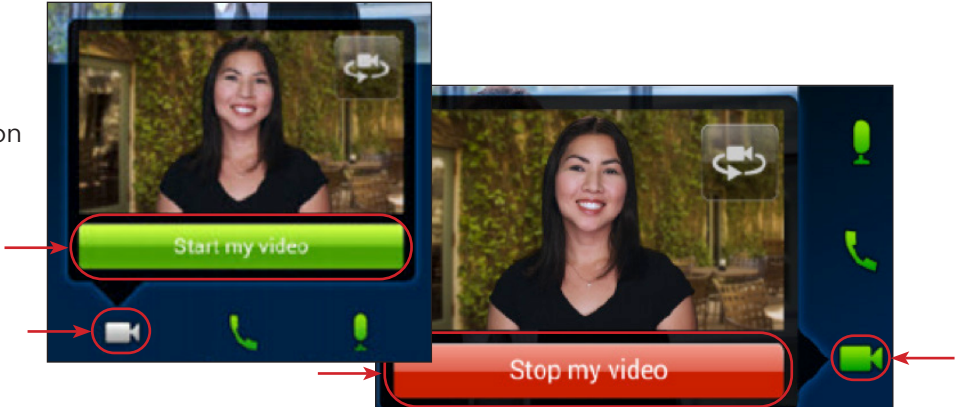

# **Edward Jones**

# Leaving a Meeting

1. Tap the Leave Meeting icon.

2. Tap "**Leave Meeting**".

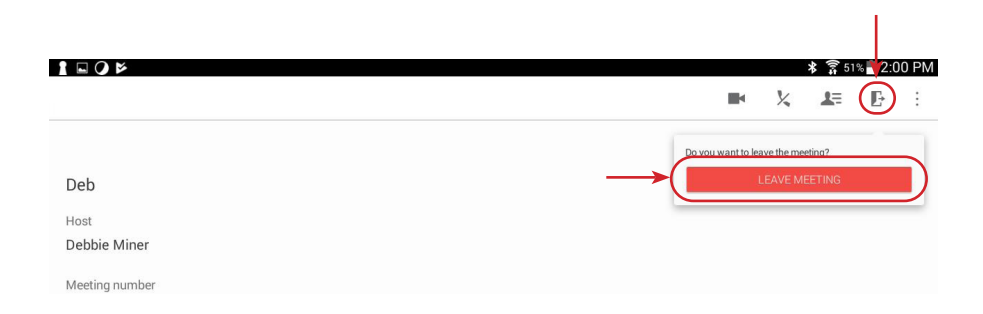

www.edwardjones.com Member SIPC

# **Edward Jones**